# **SAMPLE SCREENS**

Dating App: "Couch Potatoes"

Providers of Talent and Technology Organization (P.O.T.A.T.O.)

#### **Group Members:**

Alan Duy Mai, Andrew Huang, Anthony David Farris, Casey Leo Schneider, Chris Zhang, Cristian Andrew Recinos, Jiahao Zhao, Mervin Ng, Sophia Krause-Levy, Qingyu Shen

## <span id="page-1-0"></span>**Table of Contents**

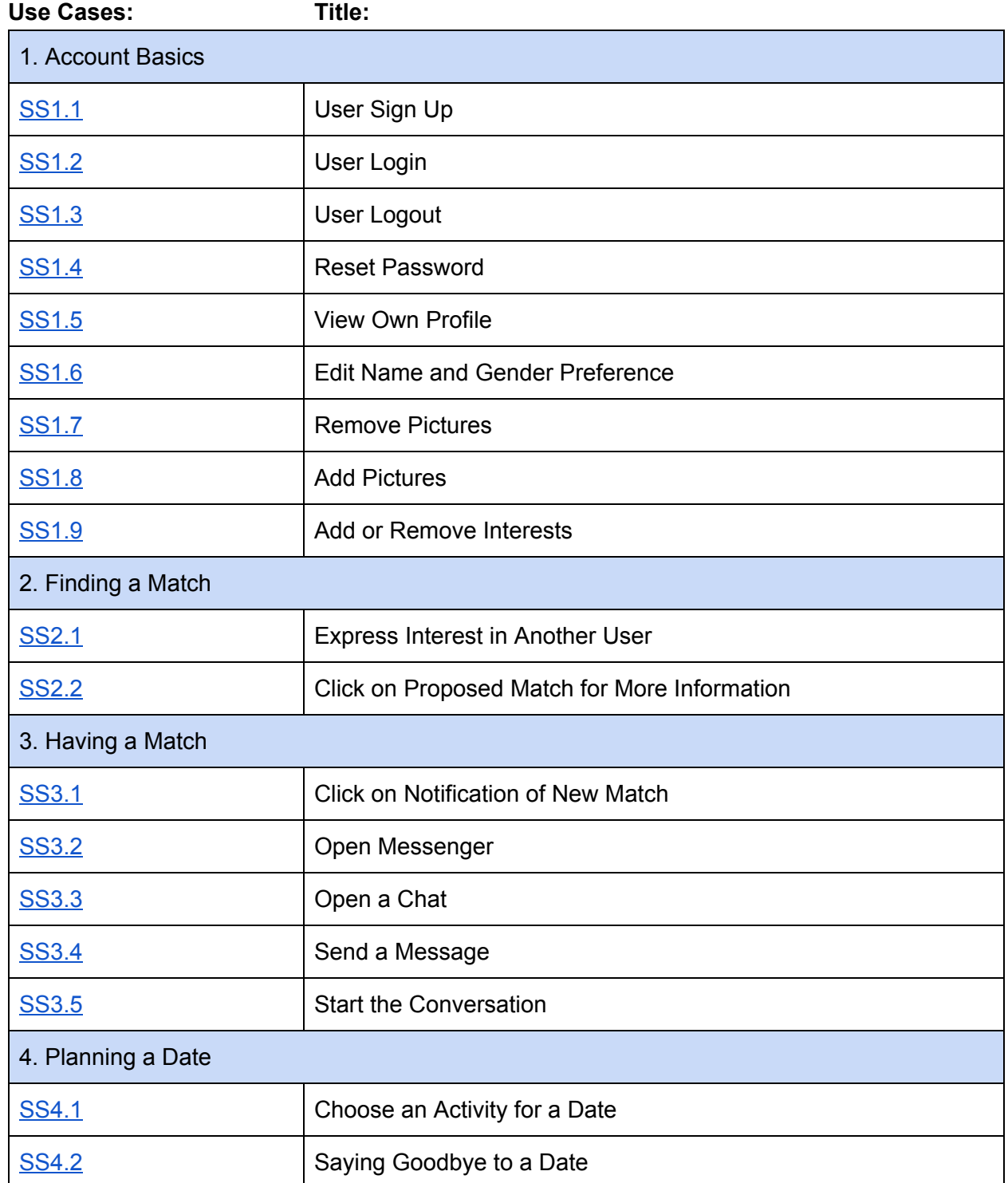

# **1. ACCOUNT BASICS**

# <span id="page-2-0"></span>SAMPLE SCREEN 1.1: User Sign Up

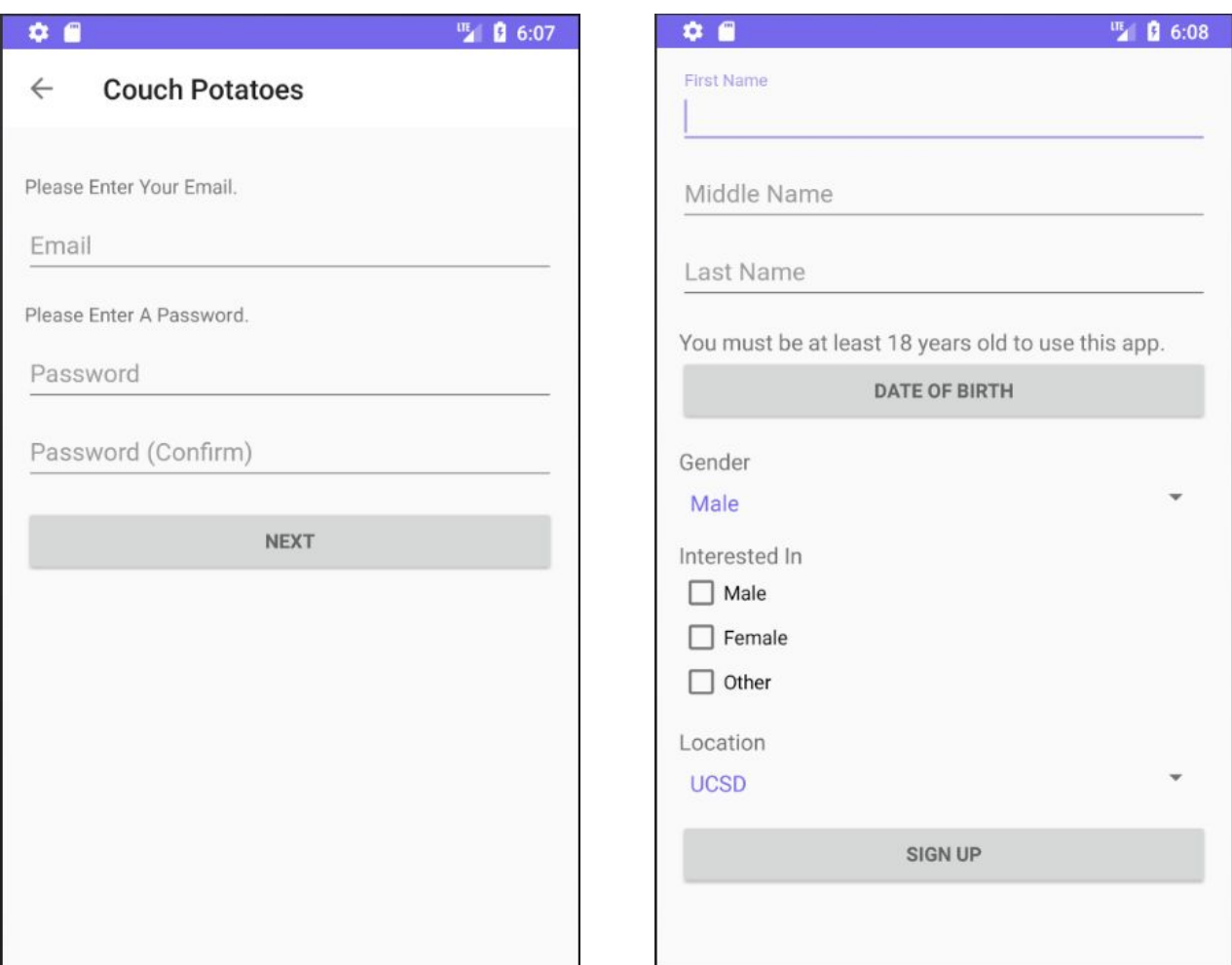

# <span id="page-3-0"></span>SAMPLE SCREEN 1.2: User Login

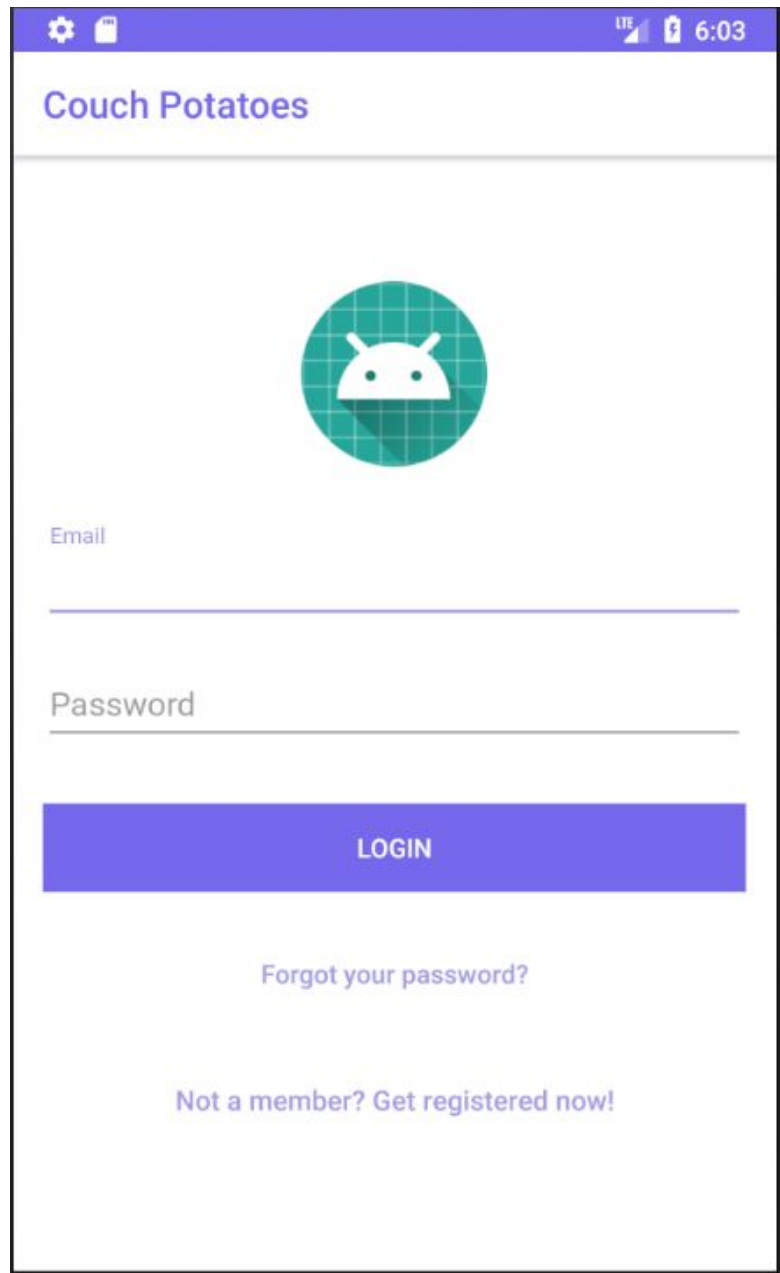

## <span id="page-4-0"></span>SAMPLE SCREEN 1.3: User Logout

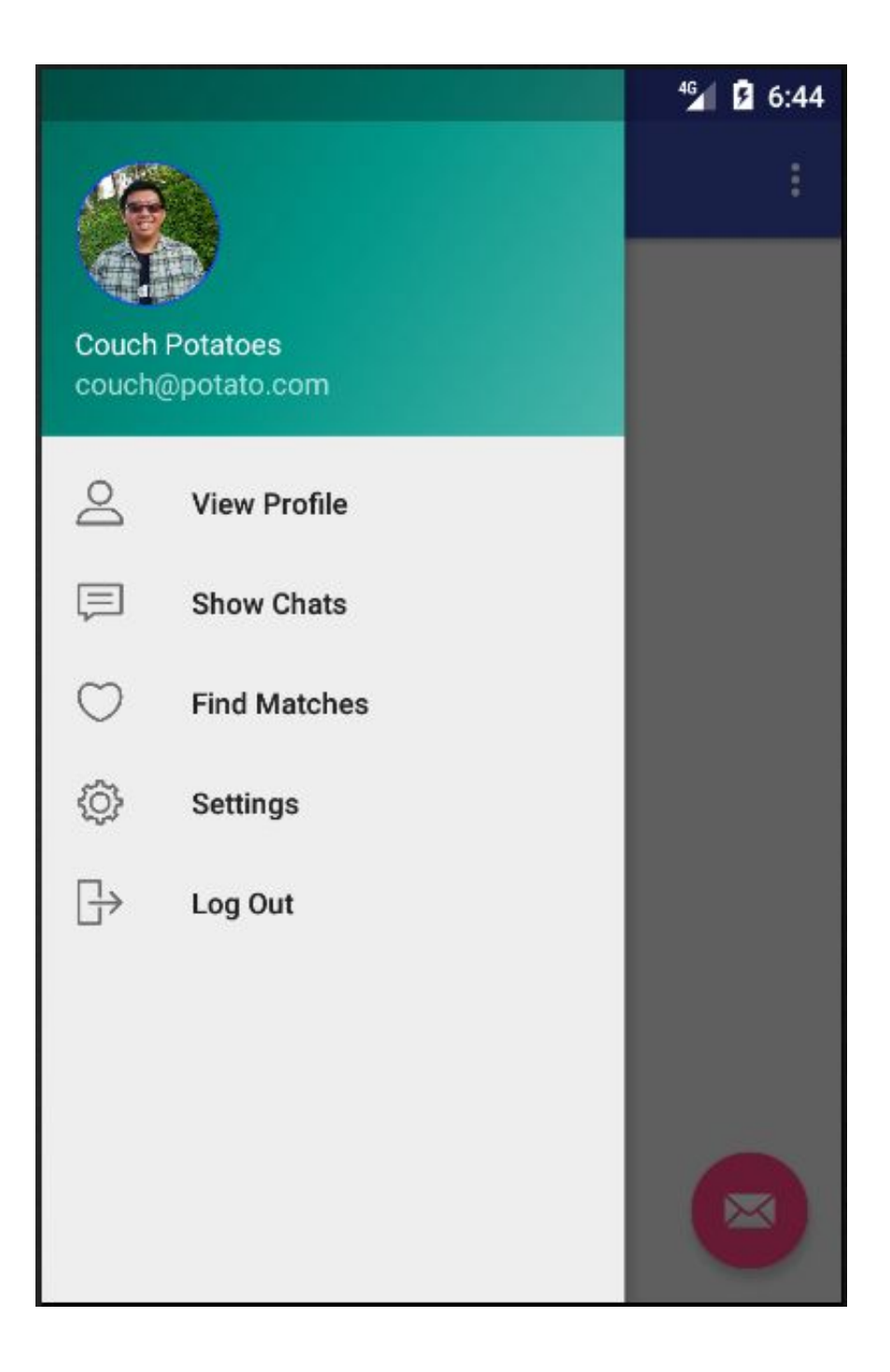

# <span id="page-5-0"></span>SAMPLE SCREEN 1.4: Reset Password

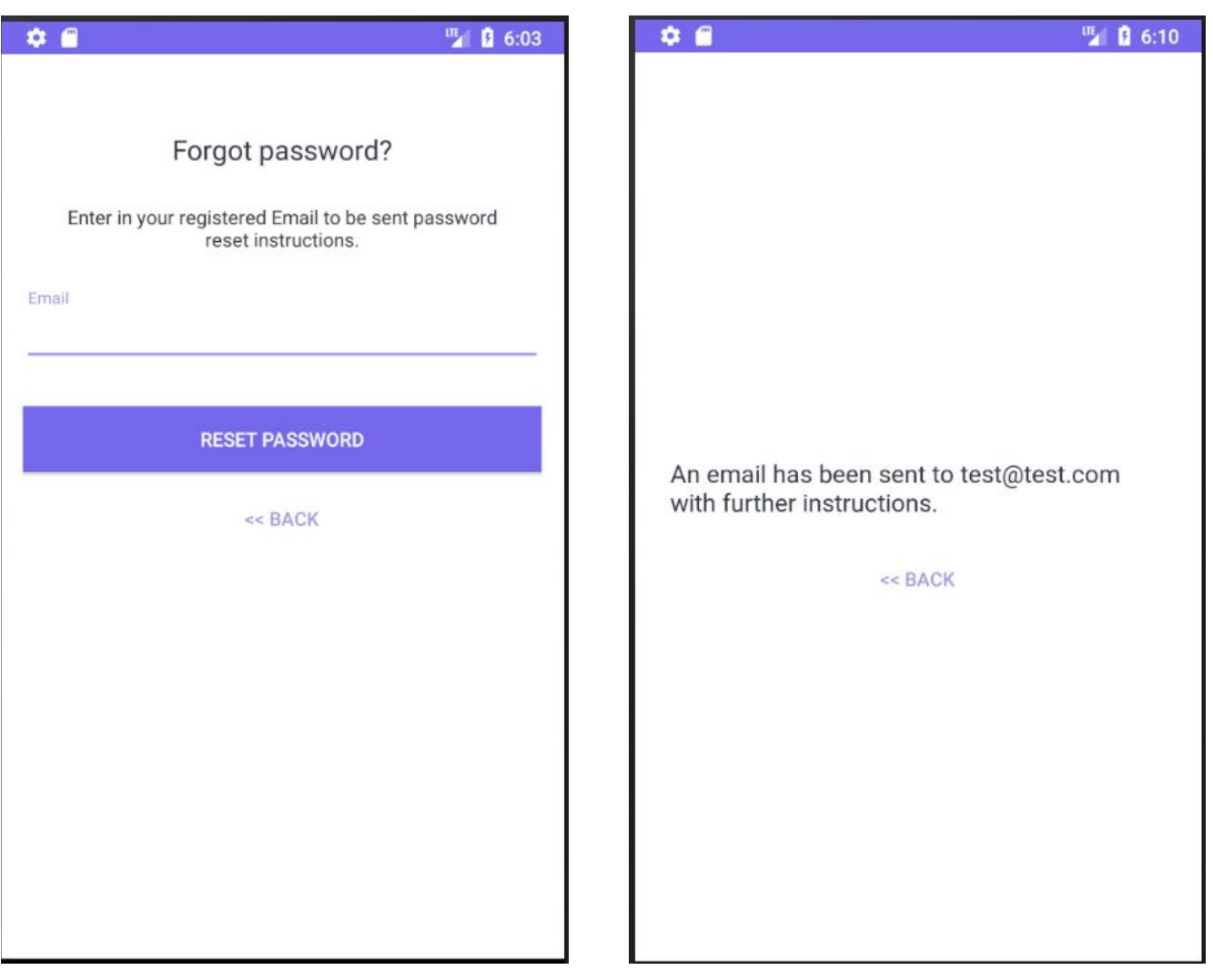

# SAMPLE SCREEN 1.5: View Own Profile

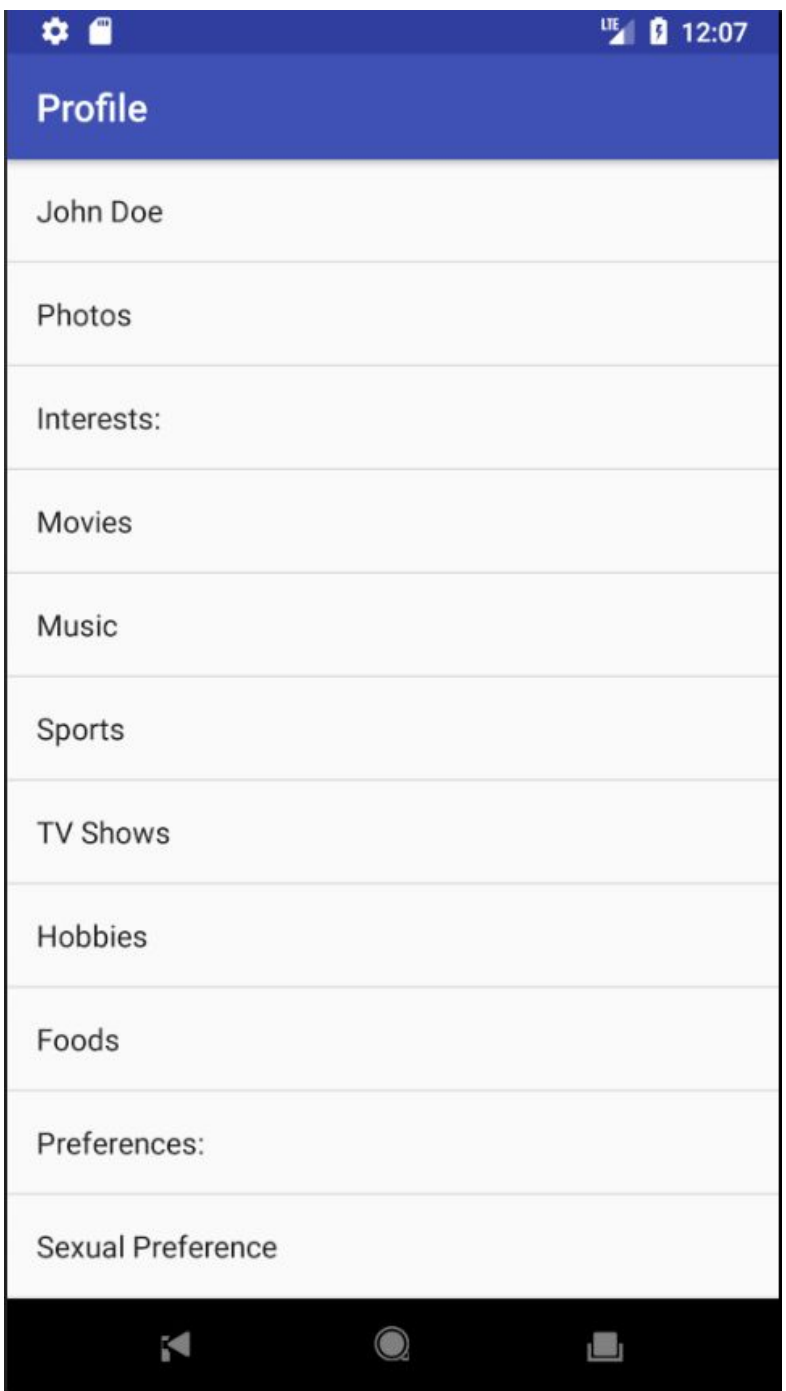

## <span id="page-7-0"></span>SAMPLE SCREEN 1.6: Edit Gender Preferences

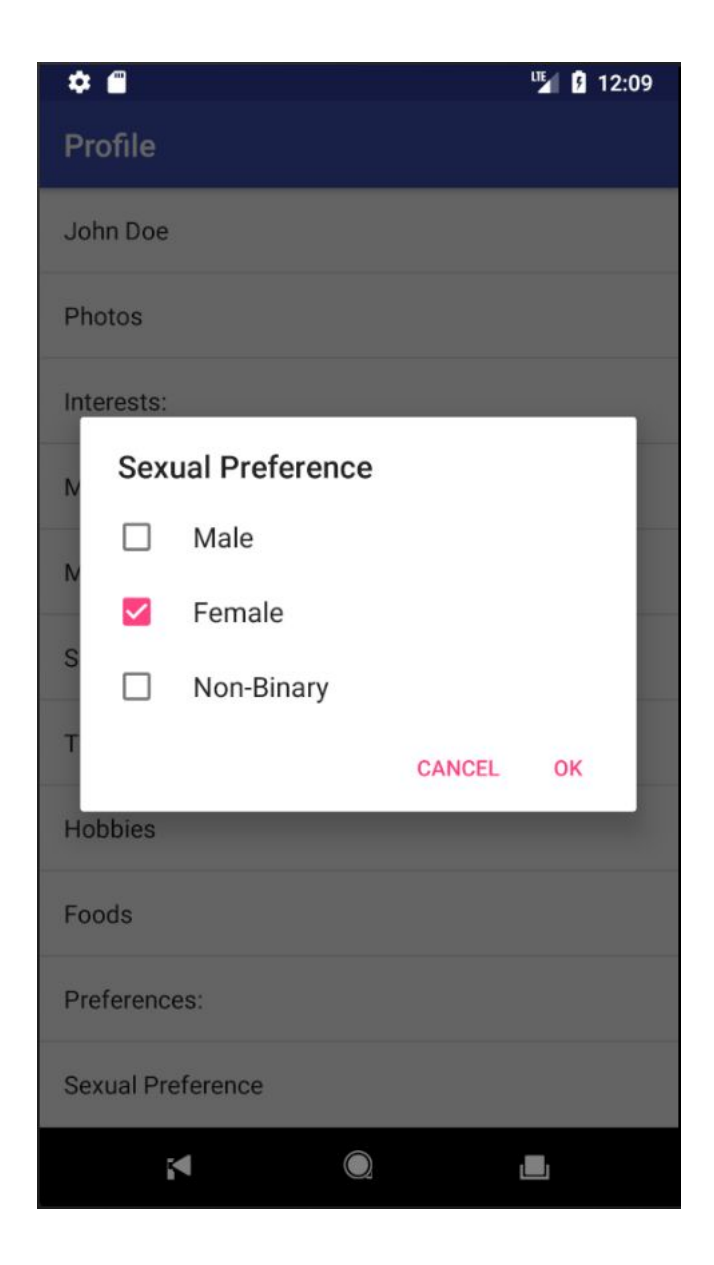

## <span id="page-8-0"></span>SAMPLE SCREEN 1.7: Remove Pictures

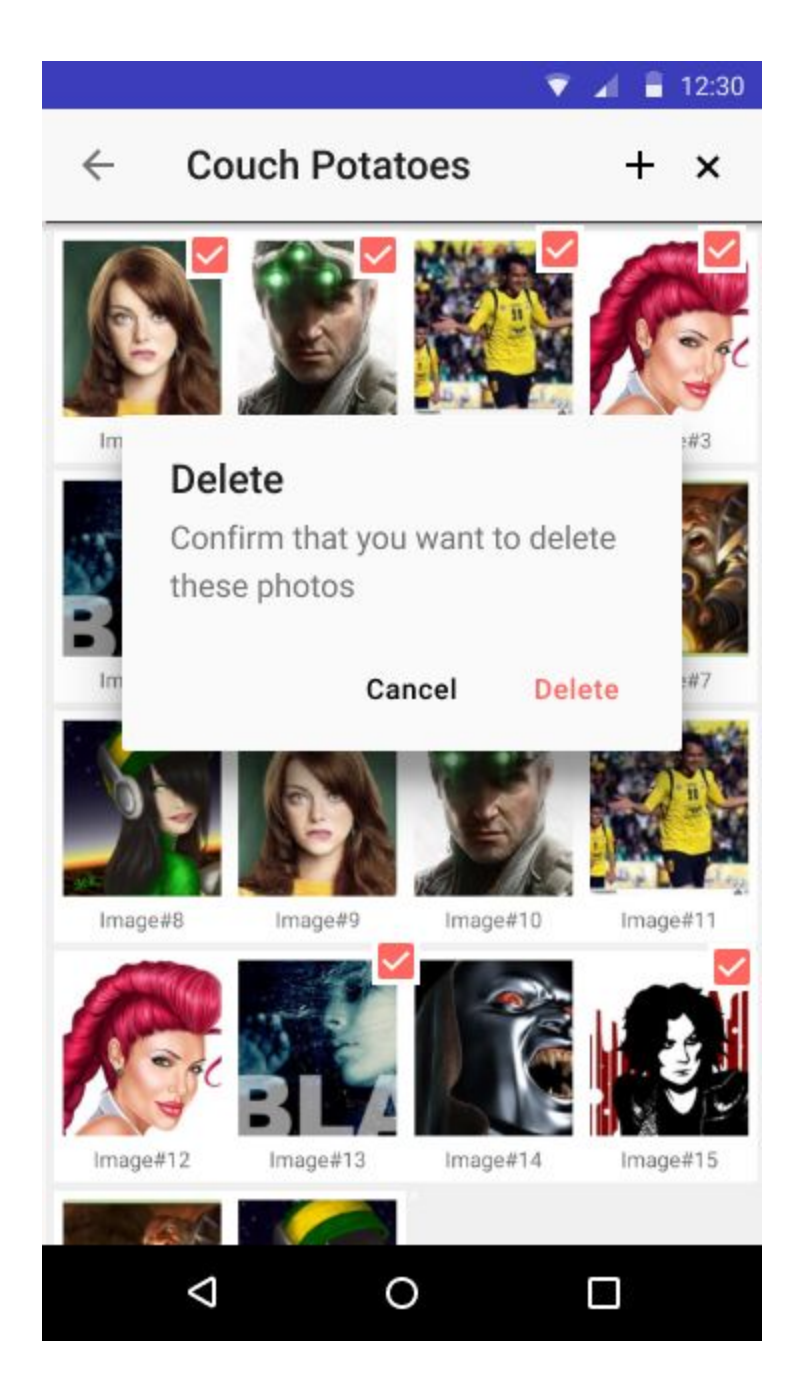

#### <span id="page-9-0"></span>SAMPLE SCREEN 1.8: Add Pictures

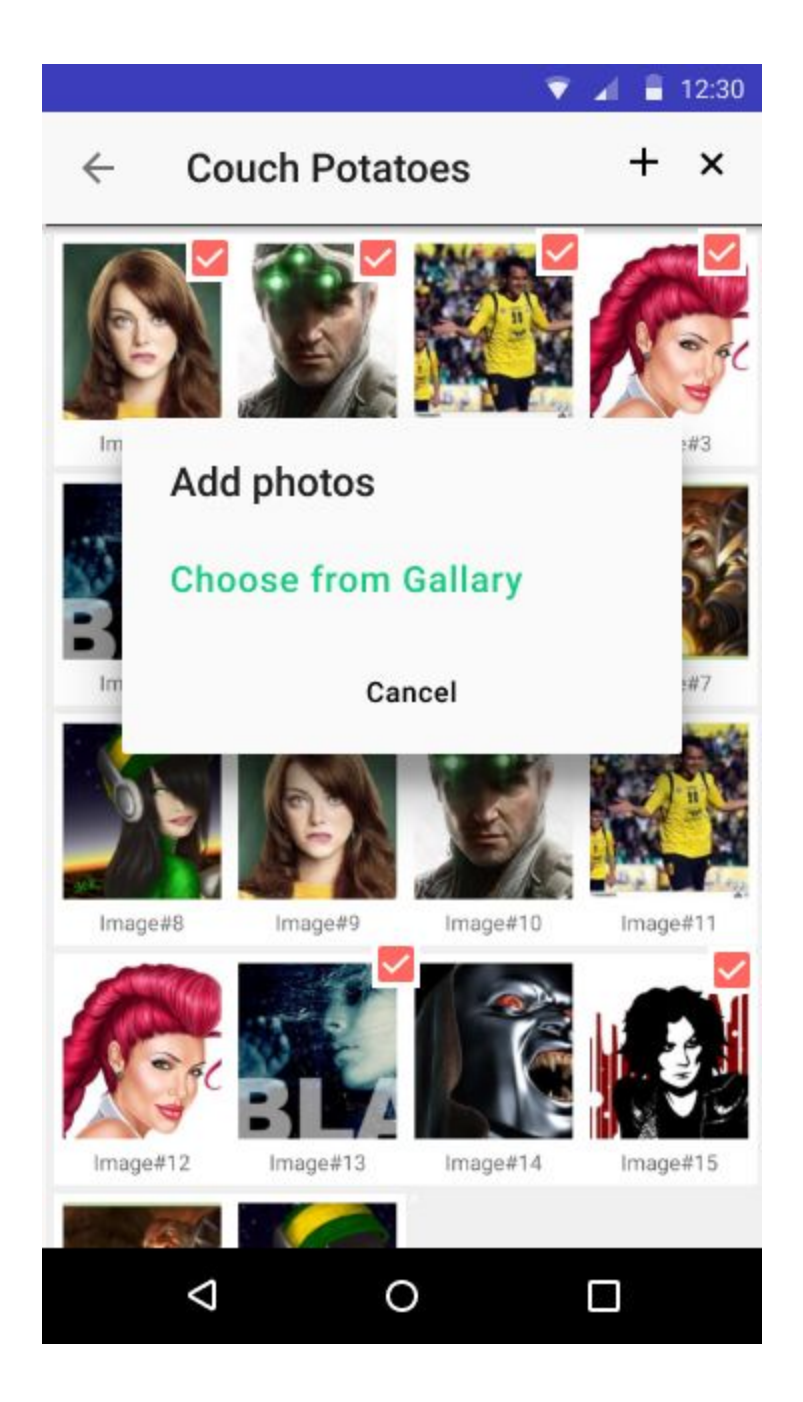

#### <span id="page-10-0"></span>SAMPLE SCREEN 1.9: Add or Remove Interests

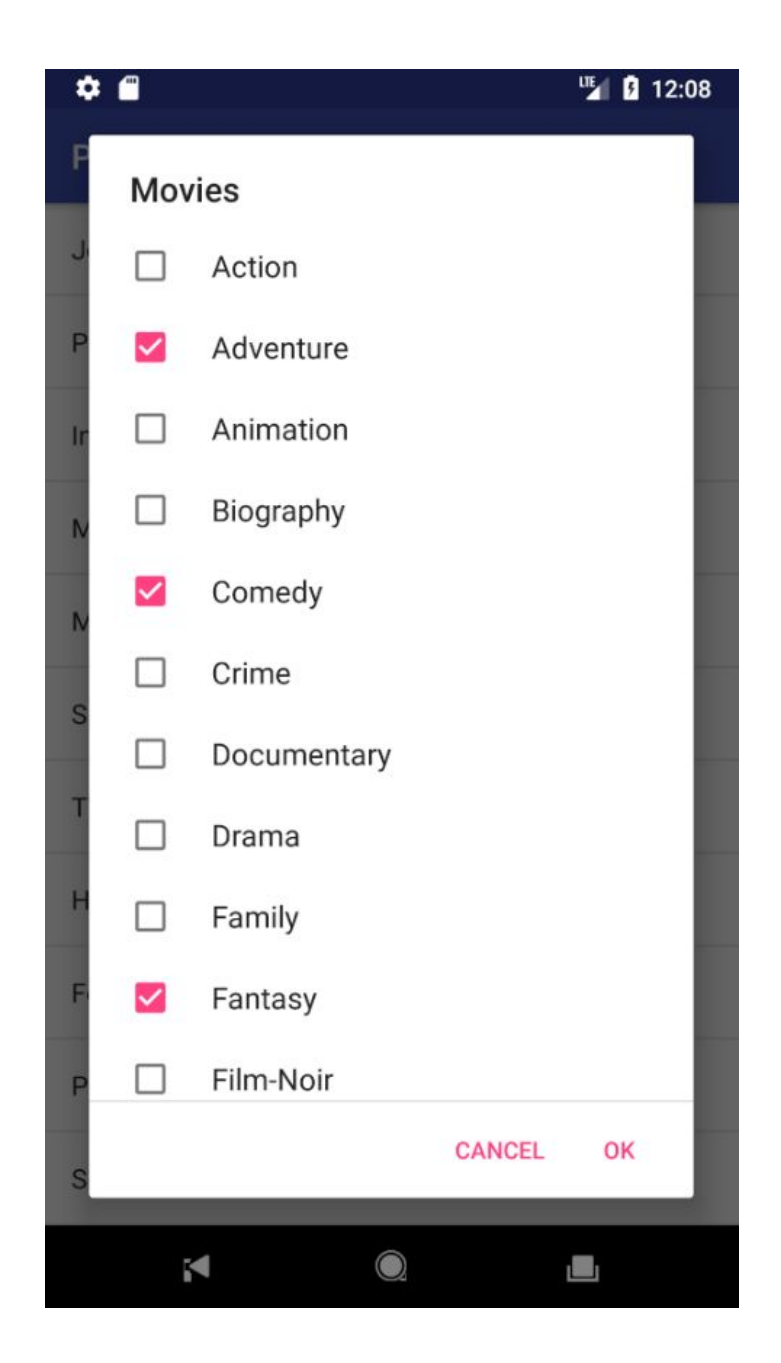

#### **2. FINDING A MATCH**

#### SAMPLE SCREEN 2.1: Express Interest in Another User

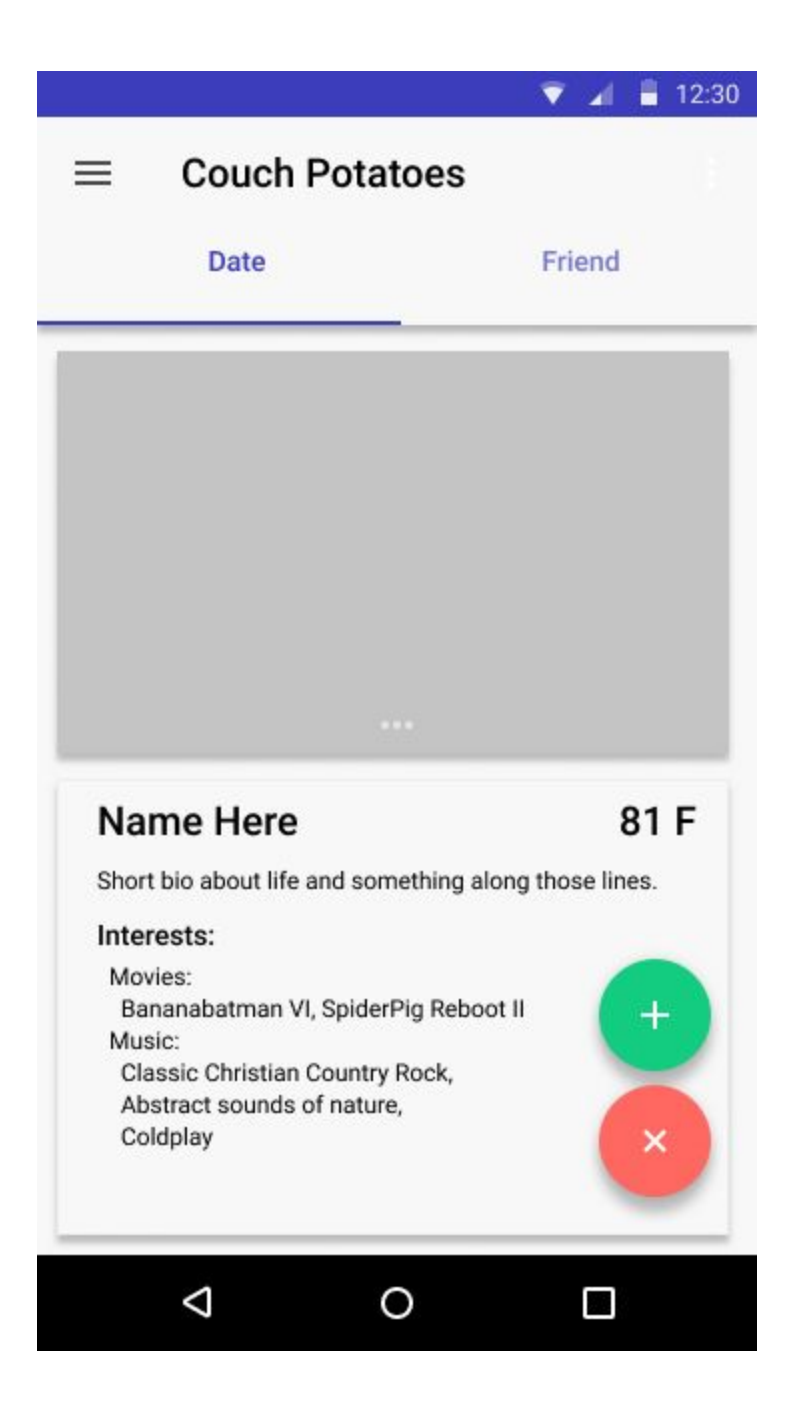

# <span id="page-12-0"></span>SAMPLE SCREEN 2.2: Click on Proposed Match for More **Information**

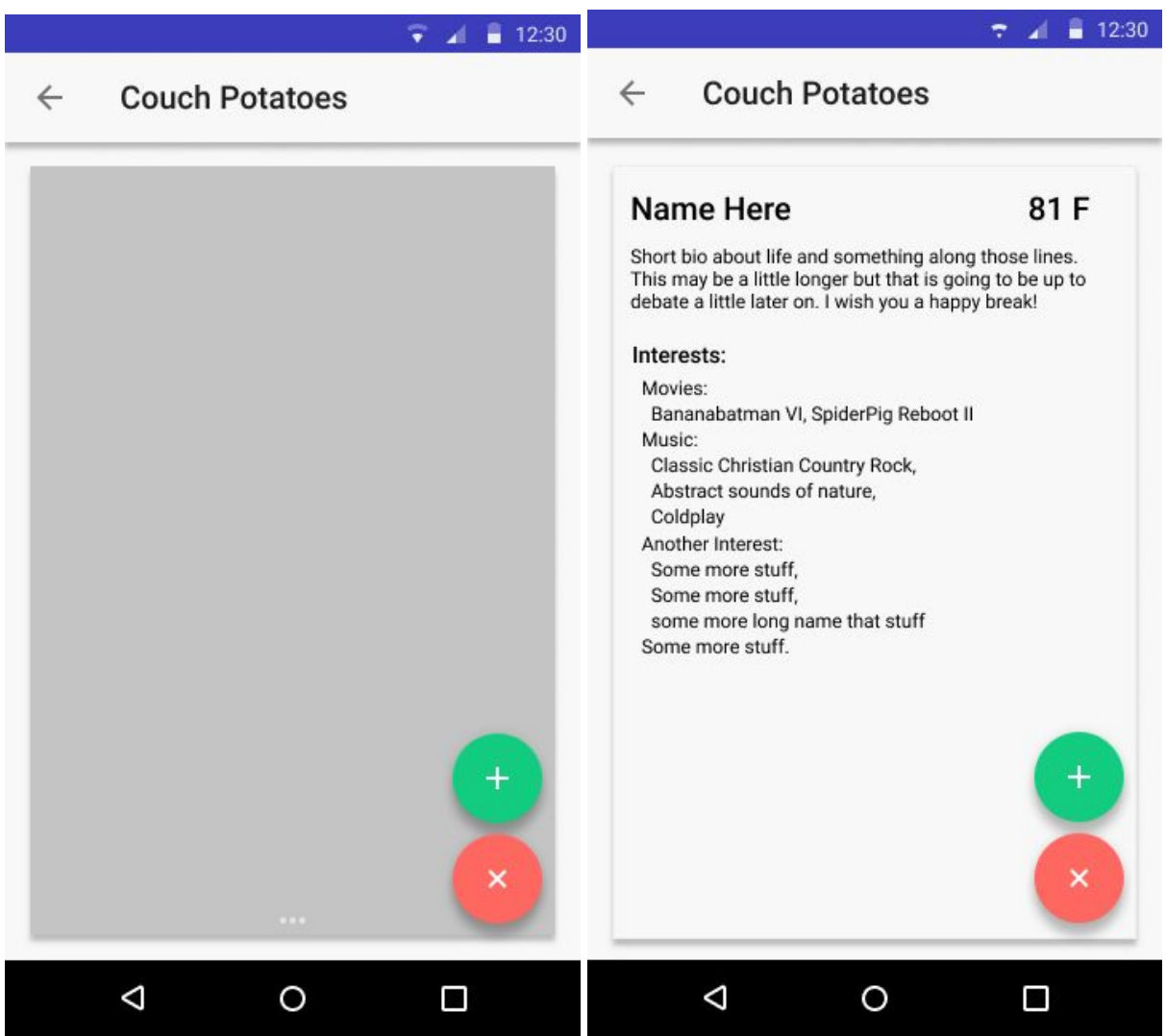

## <span id="page-13-0"></span>SAMPLE SCREEN 3.1: Display a Notification

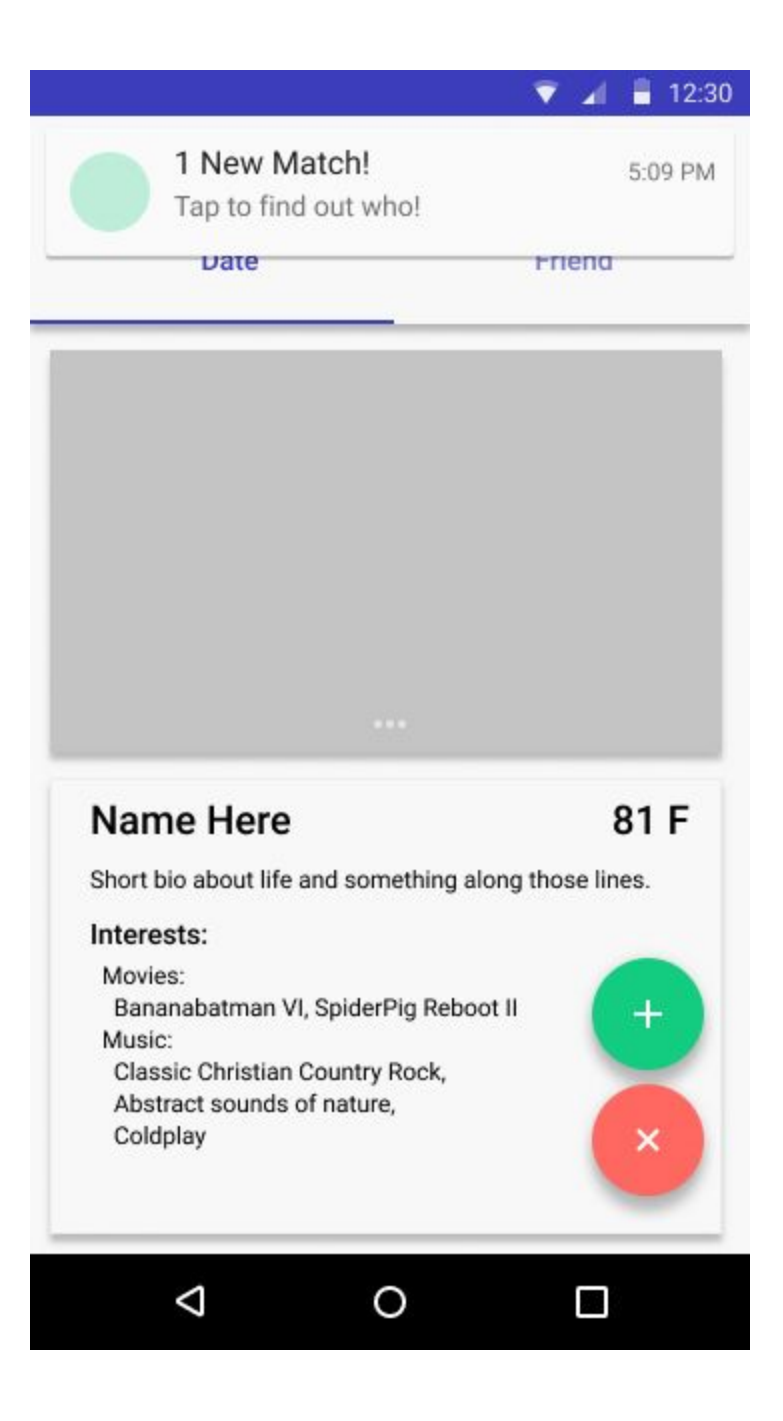

#### SAMPLE SCREEN 3.2: Open Messenger

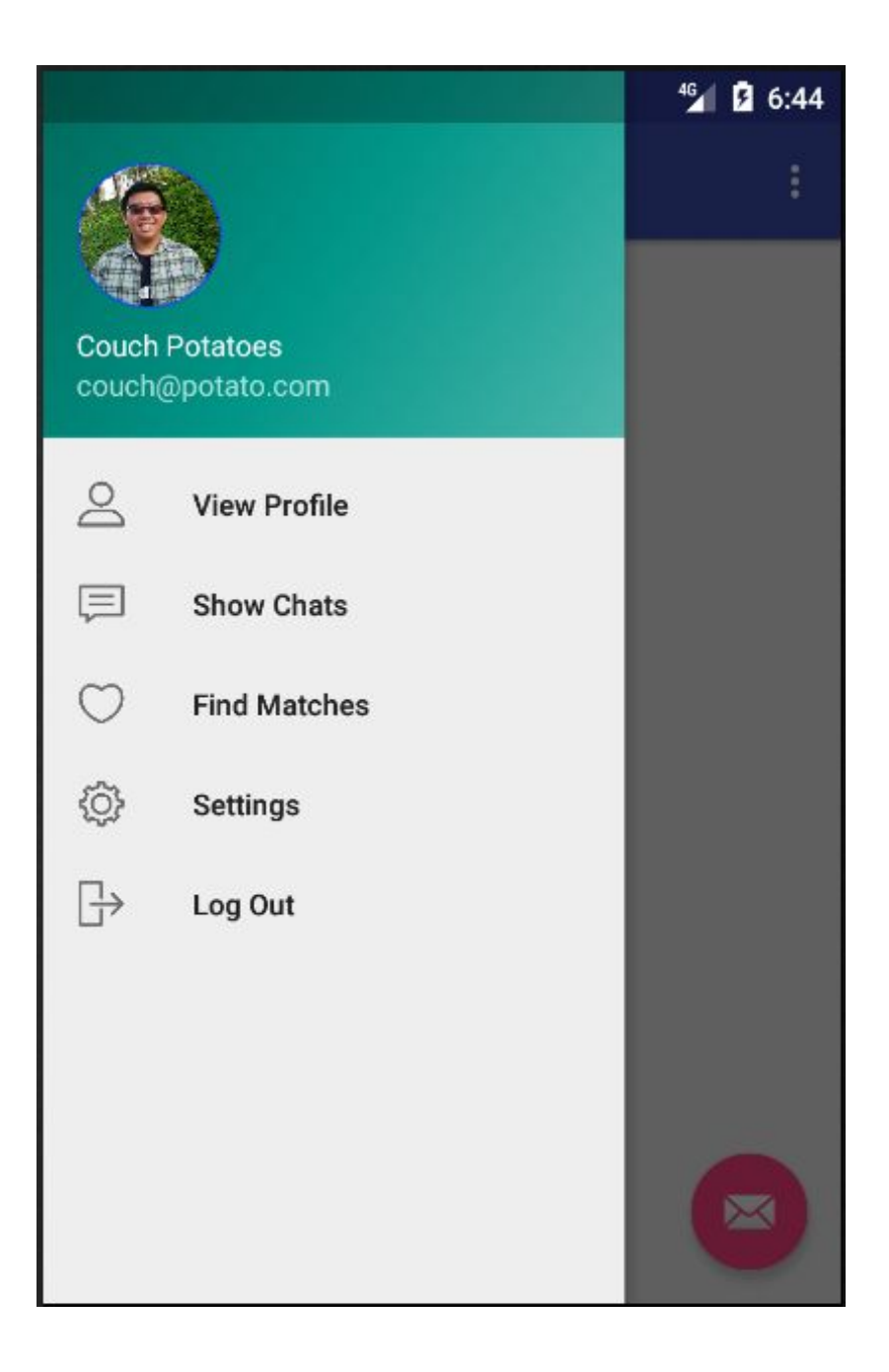

# <span id="page-15-0"></span>SAMPLE SCREEN 3.3: Open a Chat

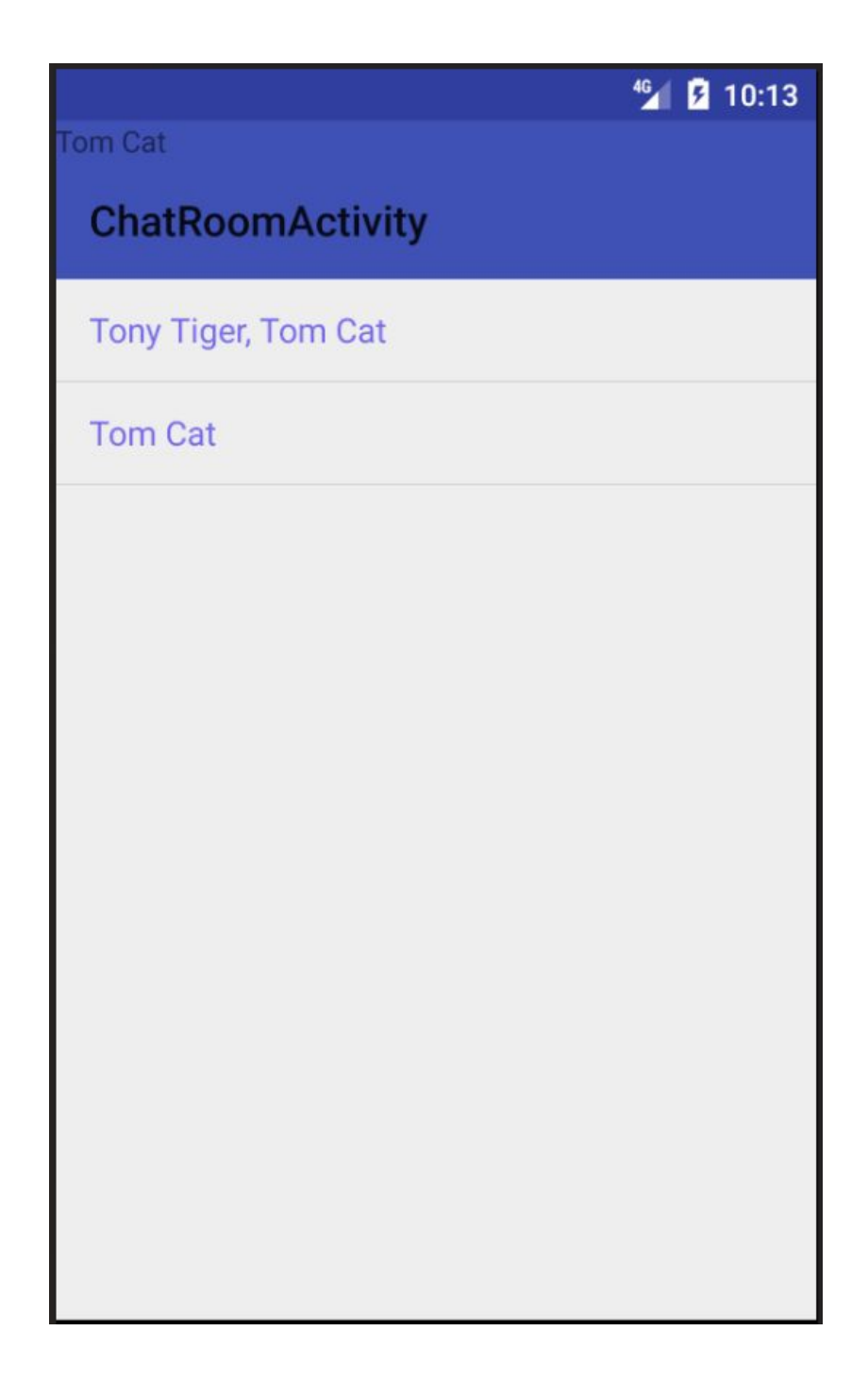

#### <span id="page-16-0"></span>SAMPLE SCREEN 3.4: Send a Message

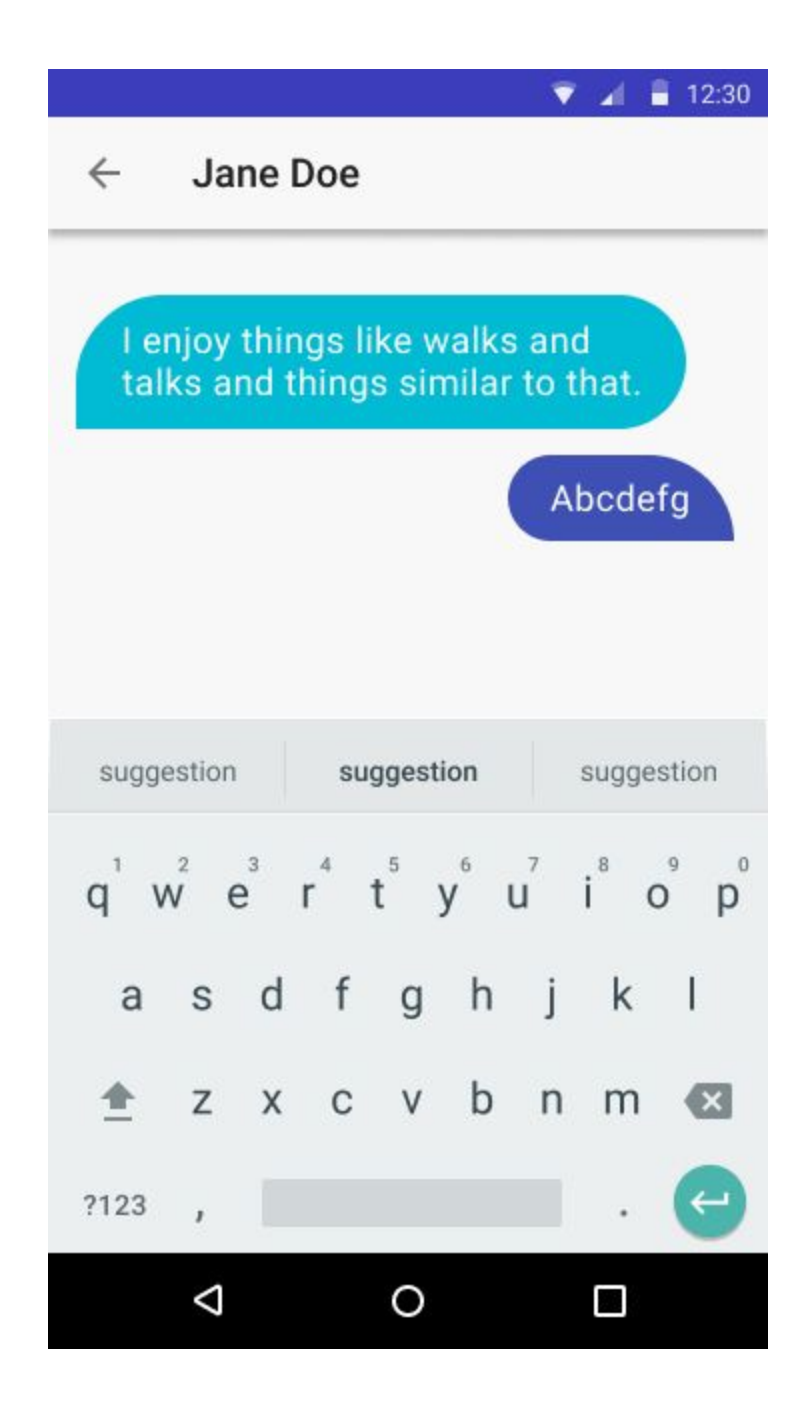

#### <span id="page-17-0"></span>SAMPLE SCREEN 3.5: Start the Conversation

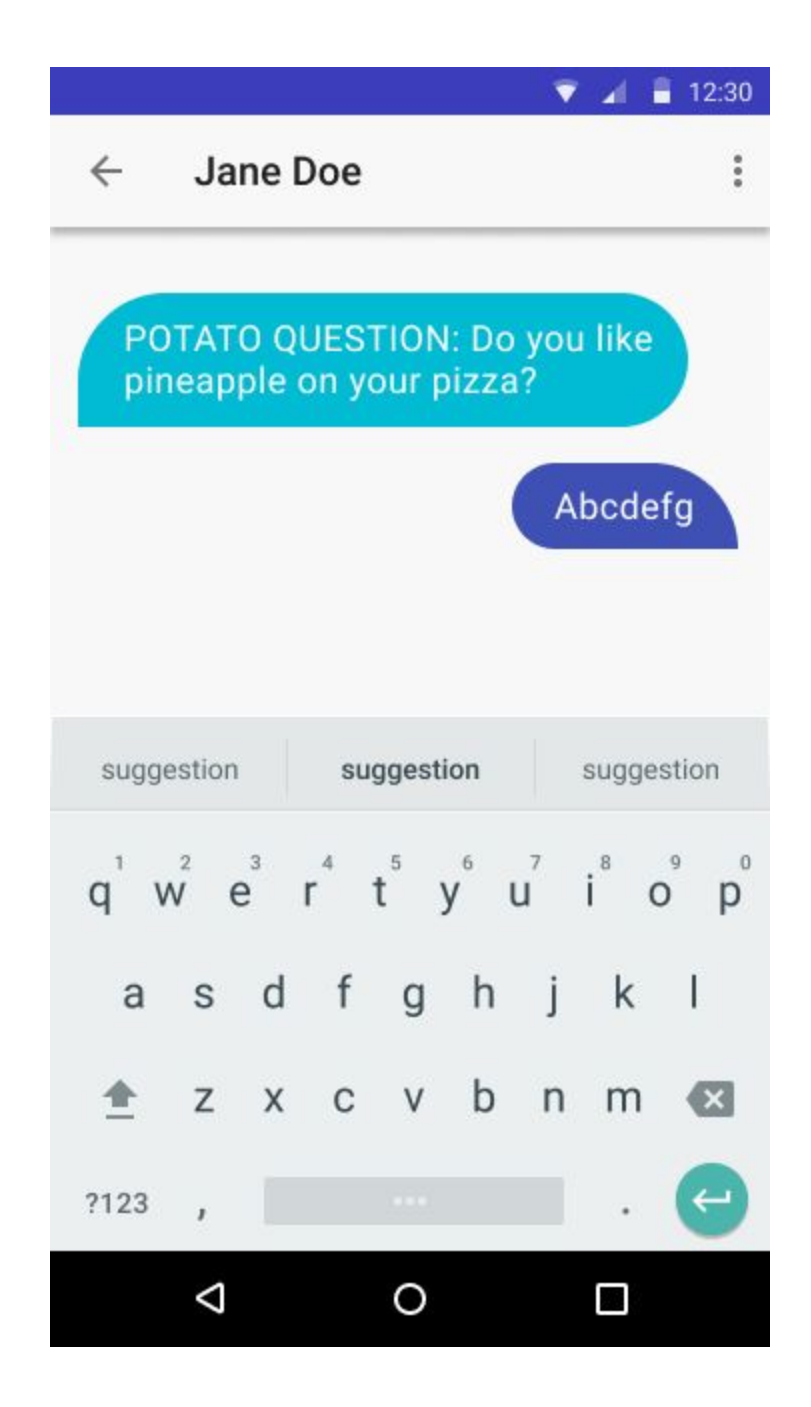

# <span id="page-18-0"></span>SAMPLE SCREEN 4.1: Choose an Activity for a Date

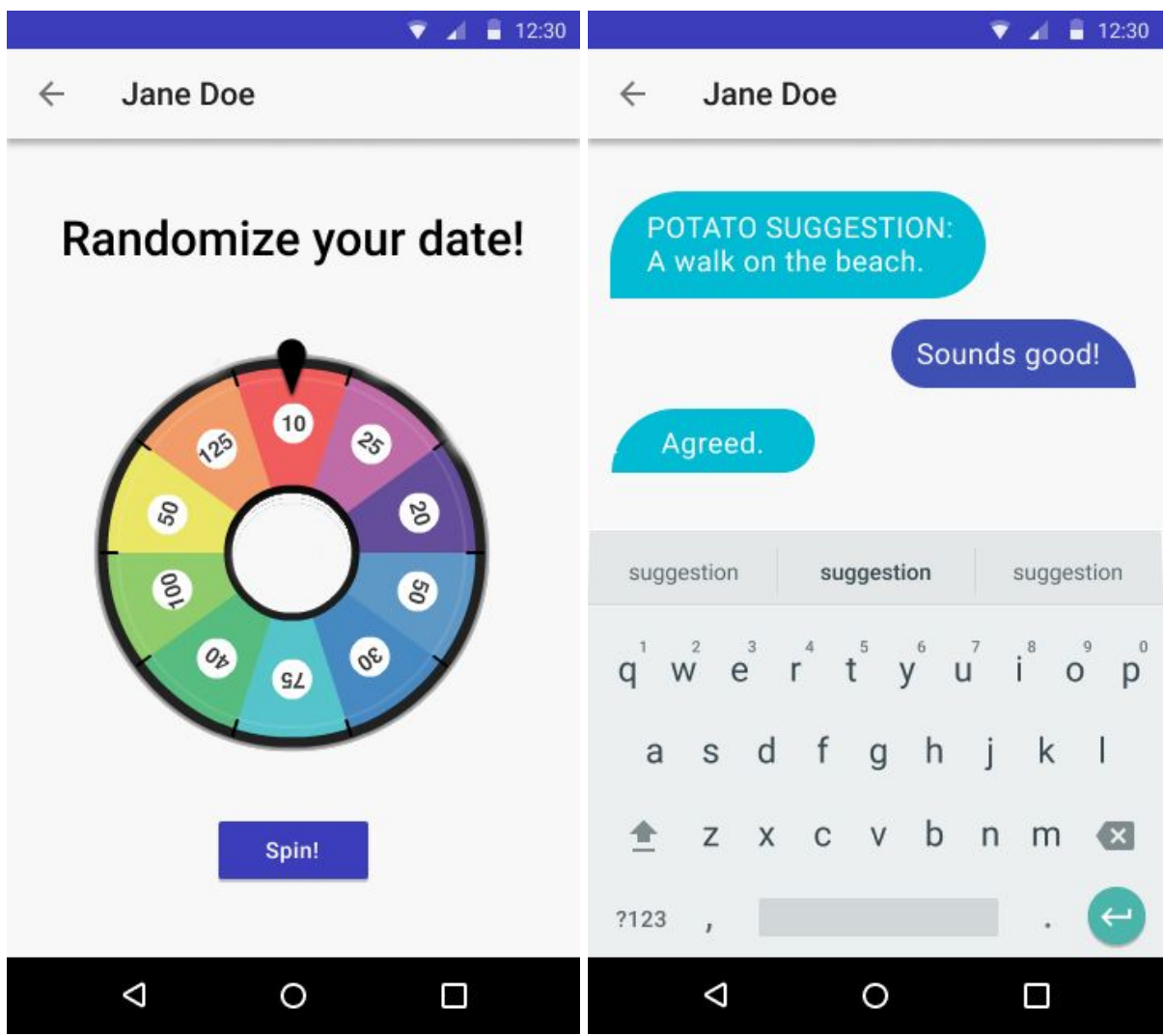

## <span id="page-19-0"></span>SAMPLE SCREEN 4.2: Saying Goodbye to a Date

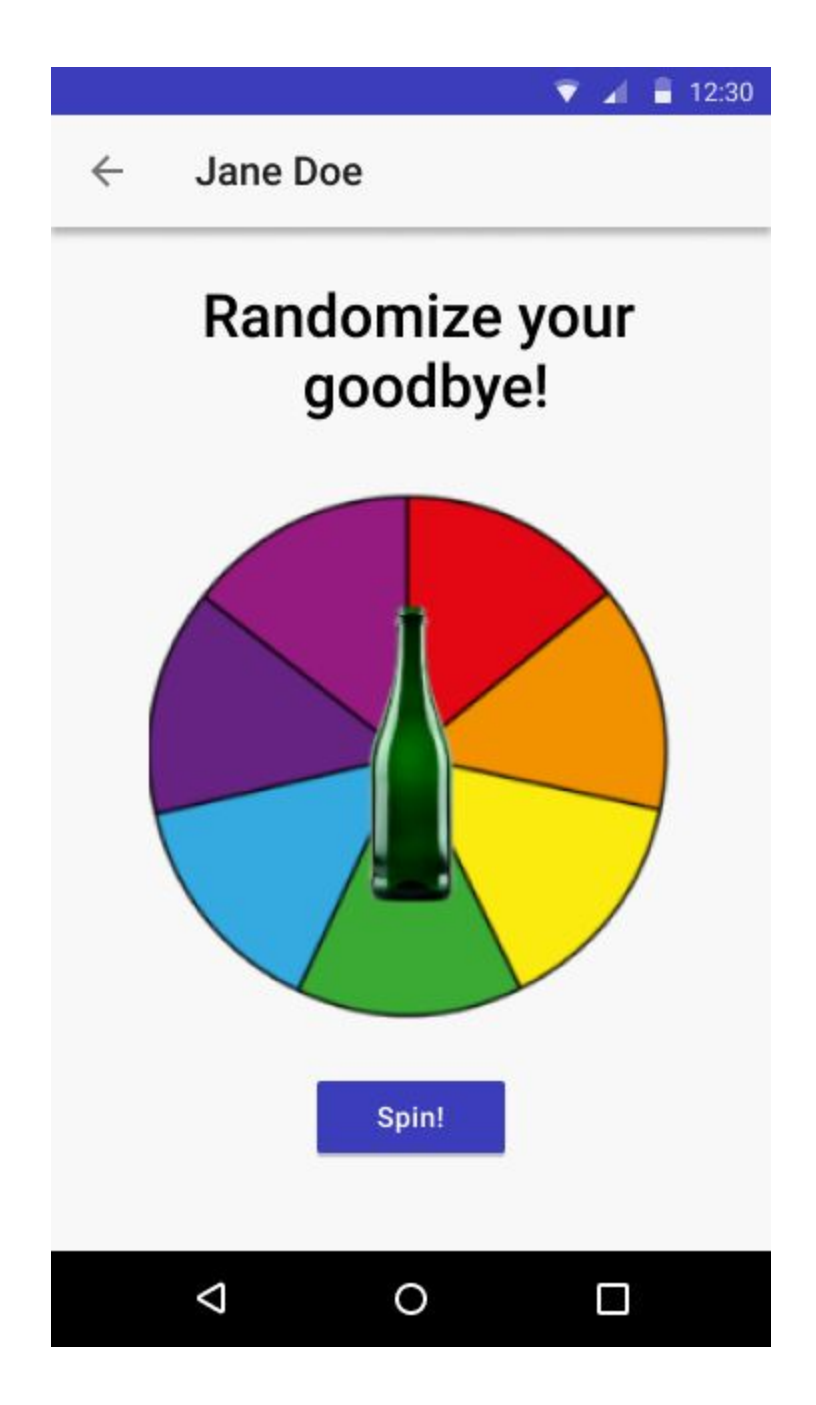